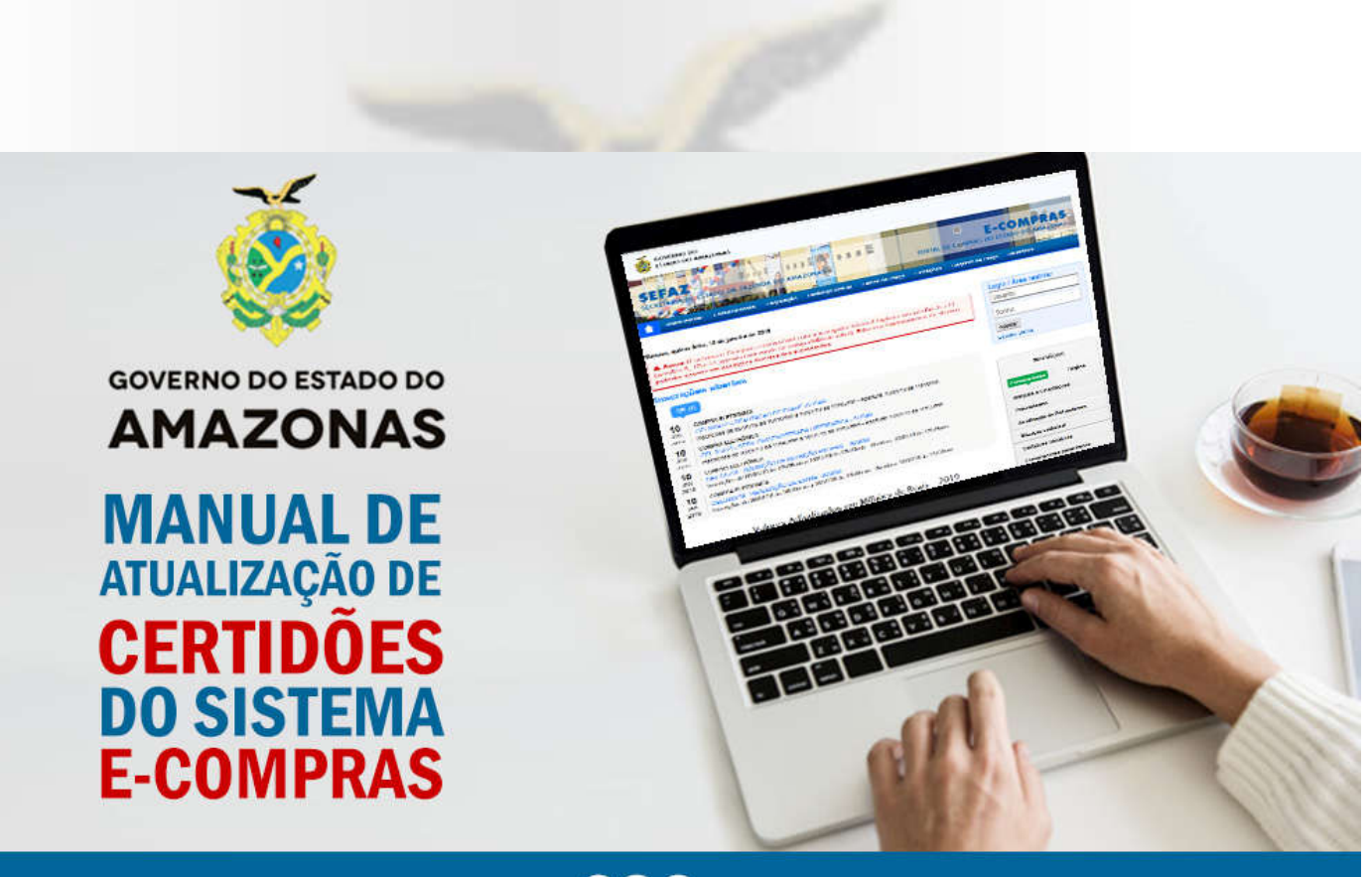

**CSC** Centro de Serviços Compartilhados

2019

# **Como atualizar suas certidões pelo sistema e-Compras.**

1. O usuário deve acessar a opção Cadastro -> Manutenção de Cadastros -> Atualizar Documentação.

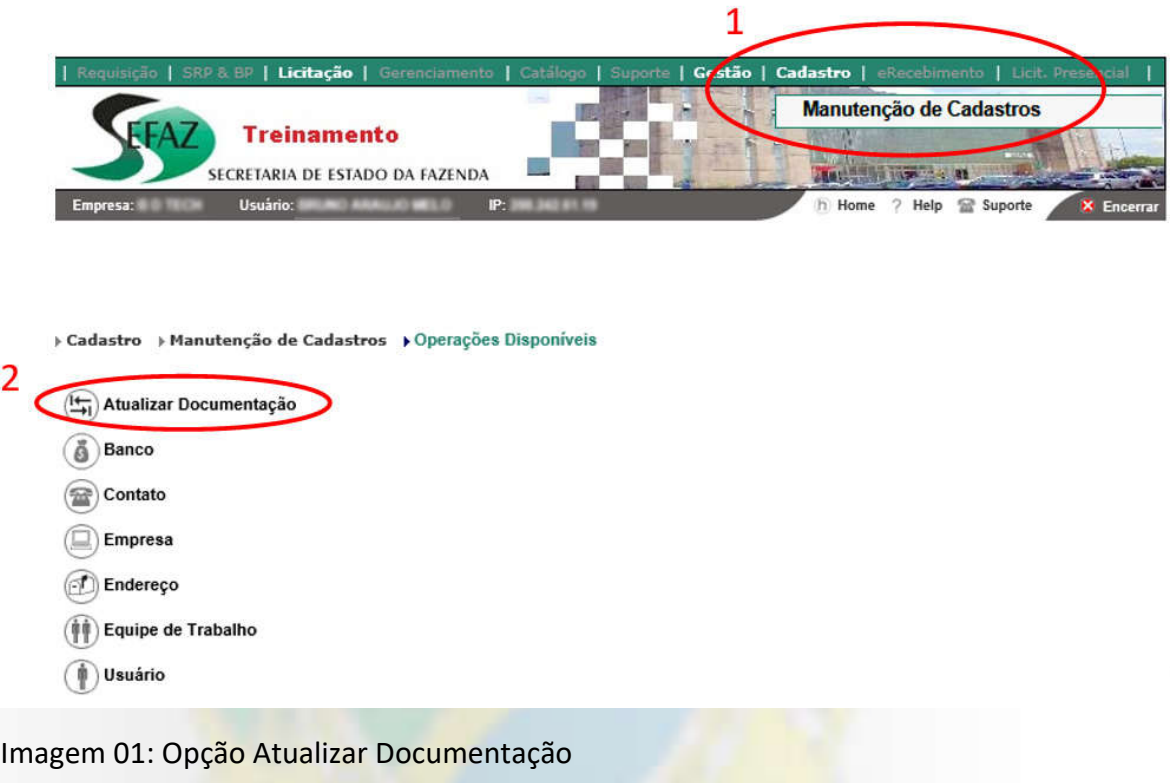

## **SAIBA MAIS**

Nesta tela são exibidas as **Certidões atuais** da empresa e as suas solicitações de atualização documental.

### **MANUAL DE ATUALIZAÇÃO DE CERTIDÕES**

& BP | Licitação | Ge Cadastro Ë٨ **Treinamento** SECRETARIA DE ESTADO DA FAZENDA **ARGE** m h Home Help Suporte

#### ▶ Cadastro → Manutenção de Cadastros → Atualizar Certidões

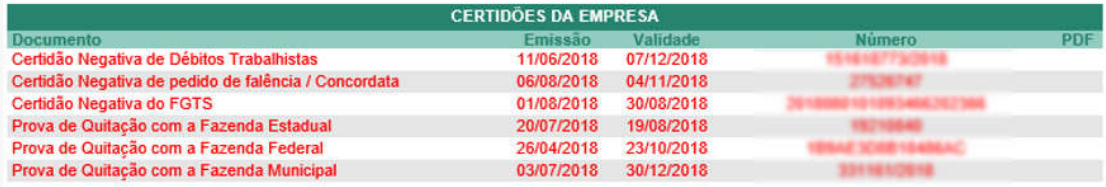

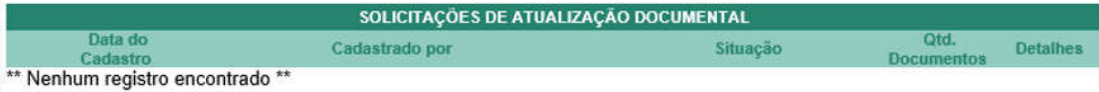

\*\* É possível alterar e excluir a Solicitação enquanto esta não estiver sido enviada para análise da CGL \*\*

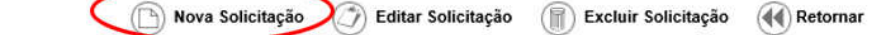

Imagem 02: Lista de Solicitações

2. Ao clicar em Nova Solicitação, o usuário será direcionado para a tela de cadastro onde deverá selecionar a Finalidade da Solicitação. Para continuar o processo, o usuário deverá concordar com o termo de utilização selecionando o box correspondente.

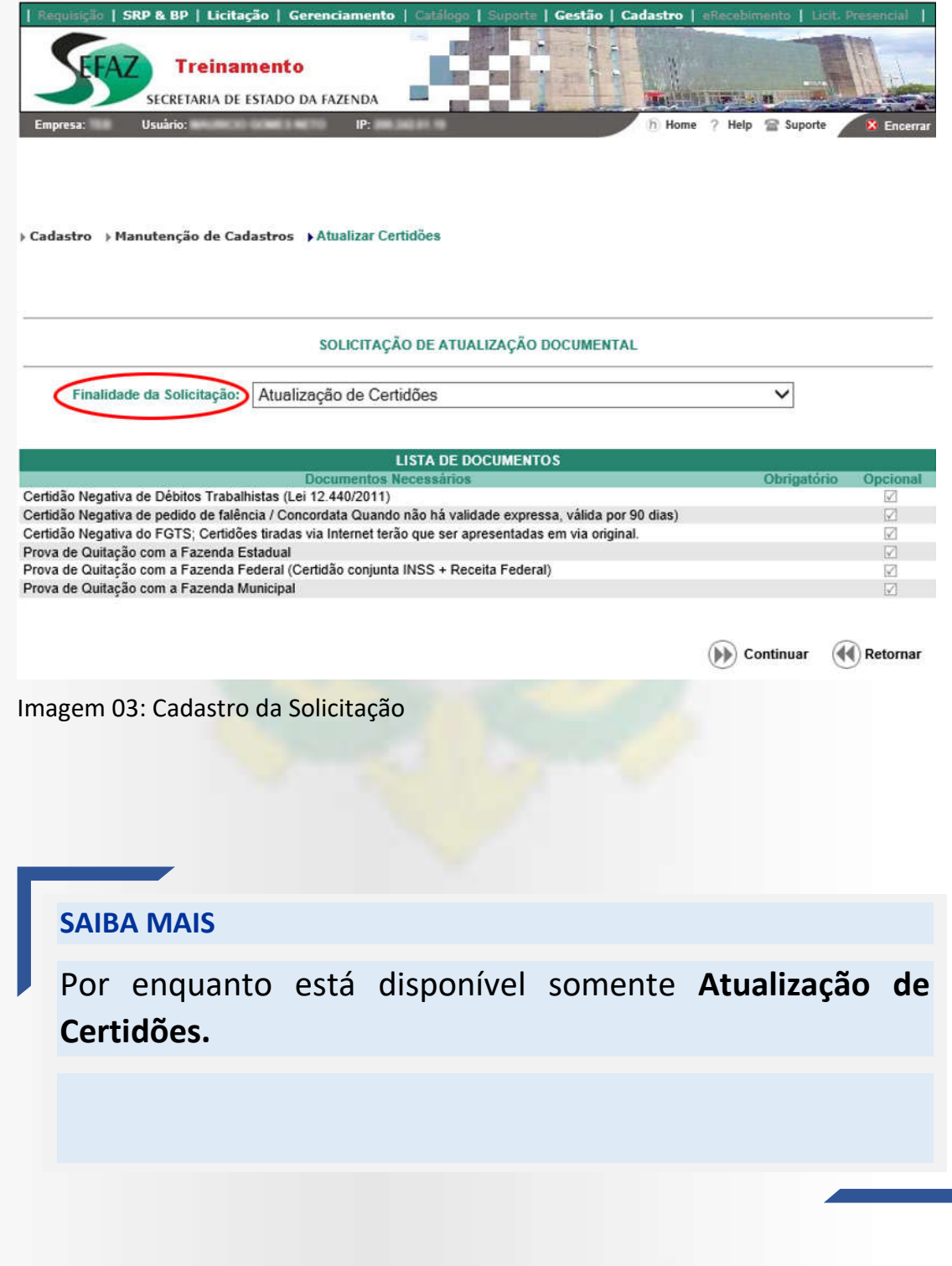

### **MANUAL DE ATUALIZAÇÃO DE CERTIDÕES**

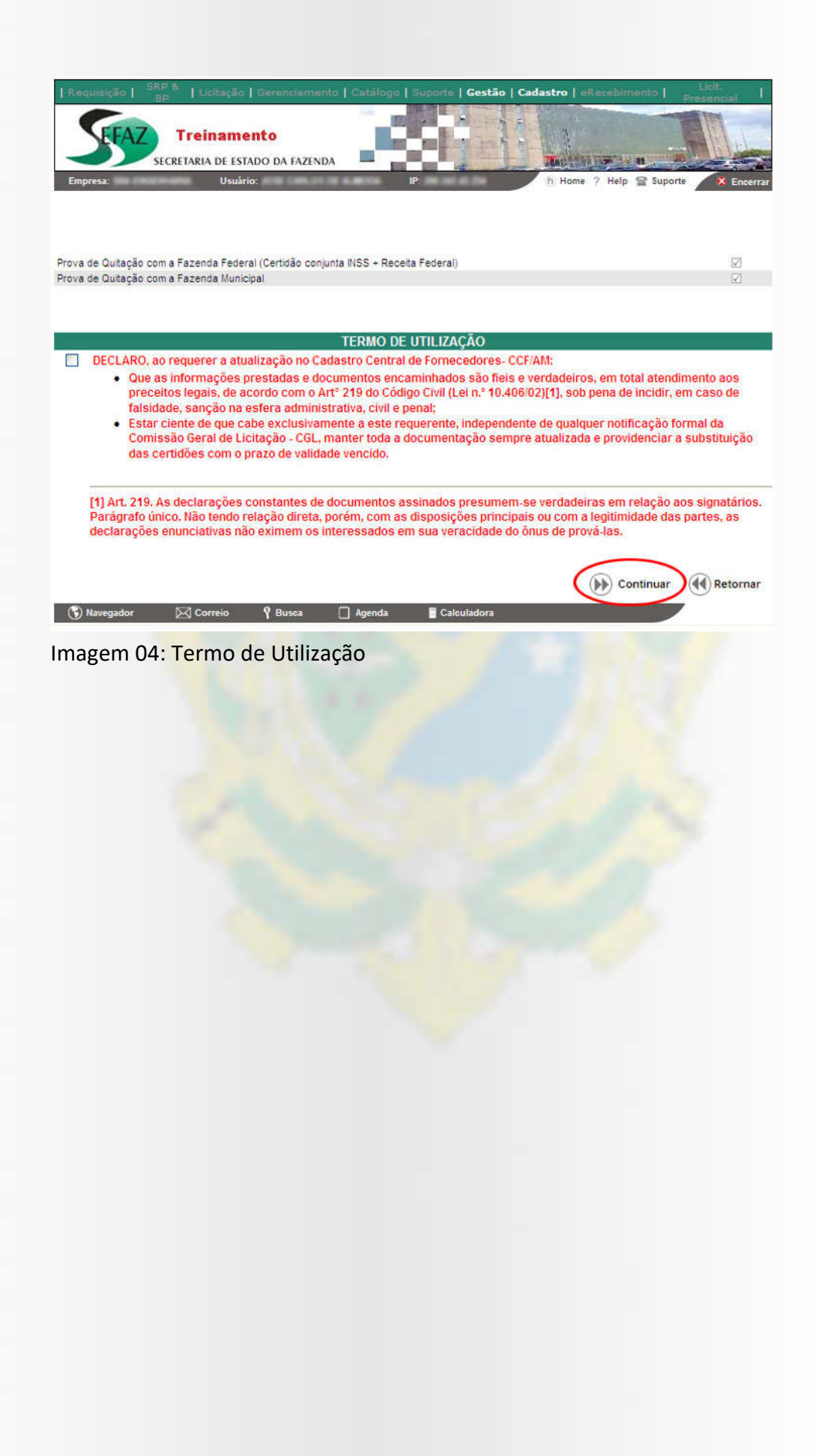

3. Após clicar em Continuar, o usuário irá adicionar os seus documentos em PDF, informar a vigência, o número e assiná-los digitalmente. Após assinar os documentos, poderá enviá-los para análise da CGL. Ao clicar na lupa o usuário poderá visualizar o documento, ao clicar no X, pode excluí-lo.

Nesta mesma tela são exibidos alguns links importantes e observações para auxiliar o usuário a configurar seu ambiente para assinar o documento.

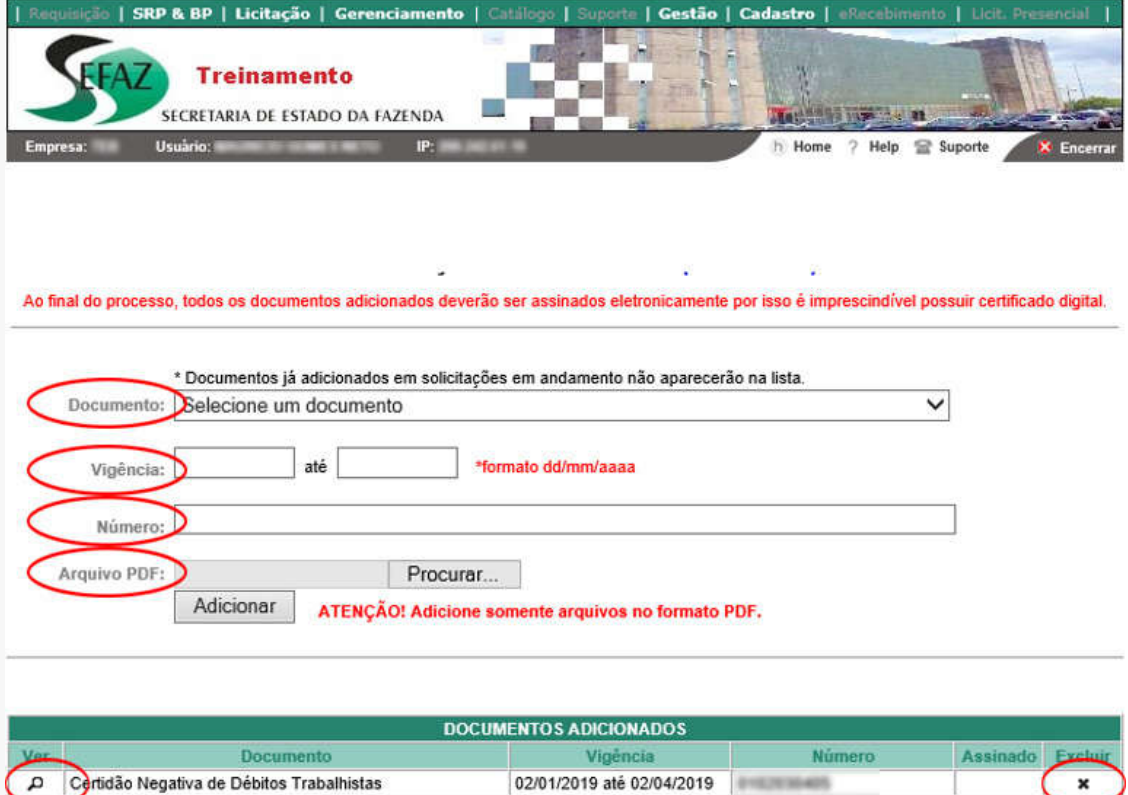

Selecione o signatário conforme o tipo do seu Certificado Digital. Se o procurador da empresa não estiver na lista, entre em contato com a CGL.

02/01/2019 até 01/06/2019

 $\checkmark$ Enviar para Análise (44) Voltar Assinar Documentos

Imagem 05: Adicionar Documentos

Certidão Negativa do FGTS

Signatário:

₻

# **SAIBA MAIS**

Após assinar os documentos, poderá enviá-los para análise da CGL.

Ao clicar na lupa o usuário poderá visualizar o documento, ao clicar no X, pode excluí-lo.

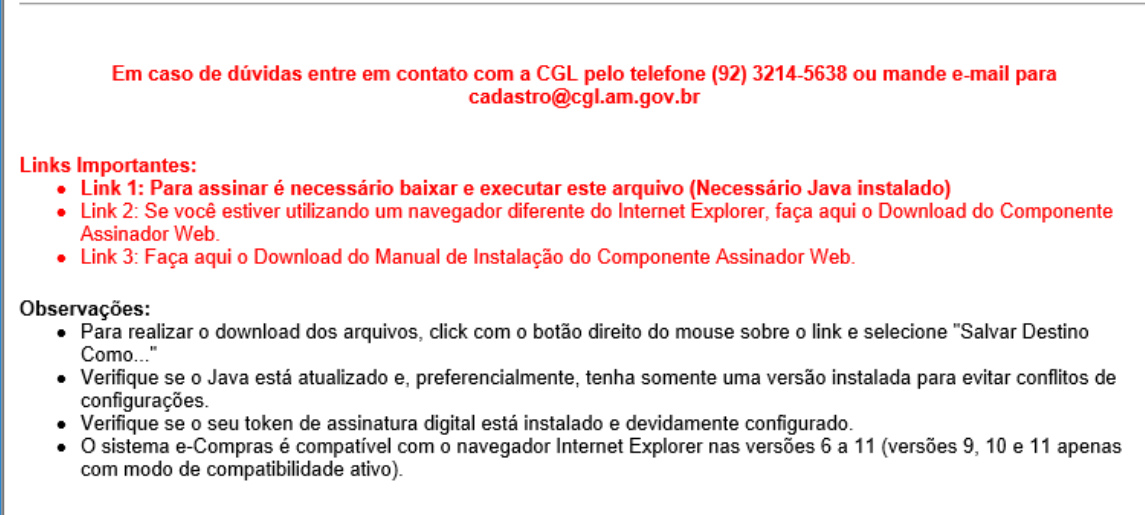

[<sup>""</sup>] Agenda

Calculadora

Imagem 06: Links importantes e Observações

**P** Busca

 $\boxtimes$  Correio

(C) Navegador

4. Para assinar a documentação, o usuário deve escolher o signatário, que pode ser a empresa (e-CNPJ) ou os procurados (e-CPF), conforme o *token* utilizado.

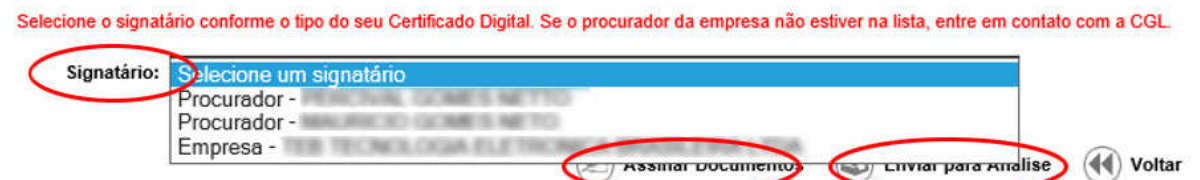

Imagem 07: Lista de Signatários.

5. Após selecionar o signatário e clicar em Assinar Documentos, o usuário deve confirmar a assinatura clicando em Assinar e Enviar documentos. Após assinados, os documentos serão marcados na coluna Assinado da tabela de Documentos Adicionados.

#### Assinatura Digital de Documentos

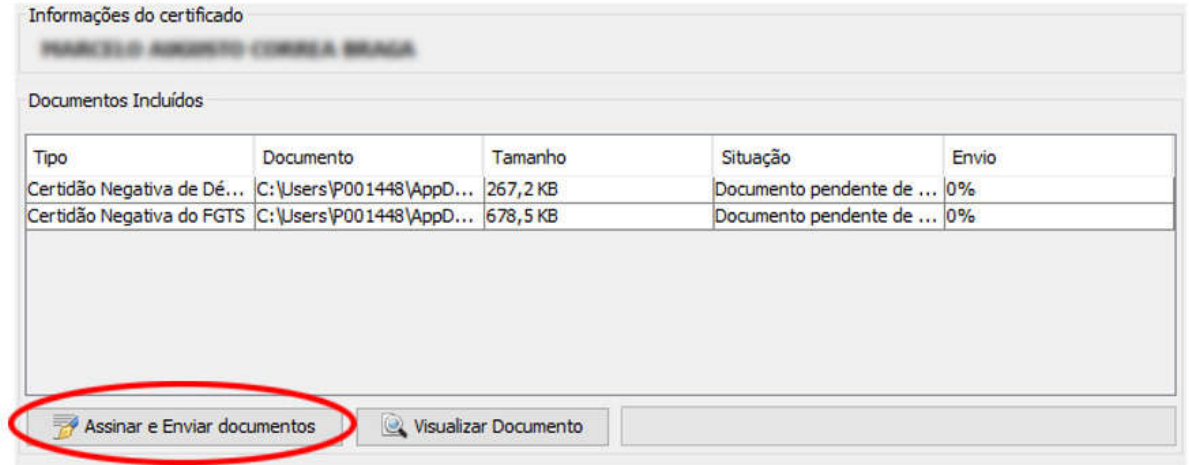

Imagem 08: Assinar Documentos.

# **SAIBA MAIS**

Após a assinatura de todos os documentos adicionados o usuário deverá enviar documentação para análise (botão Enviar para Análise).

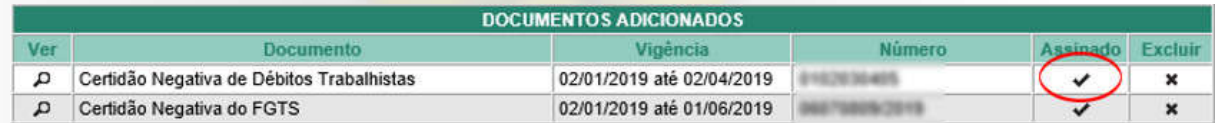

Imagem 09: Documentos Assinados.

6. Após o Envio para Análise, o status da solicitação será atualizado para "Enviada para Análise" e não poderá mais ser editado ou excluído.

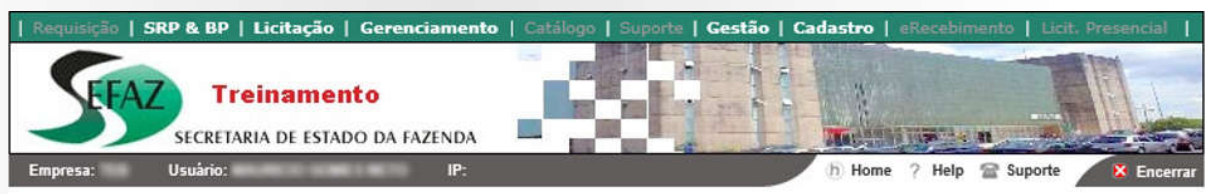

> Cadastro > Manutenção de Cadastros > Atualizar Certidões

Solicitação Enviada para Análise.

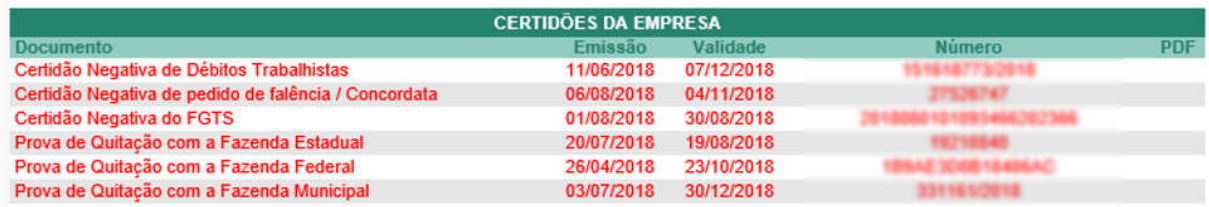

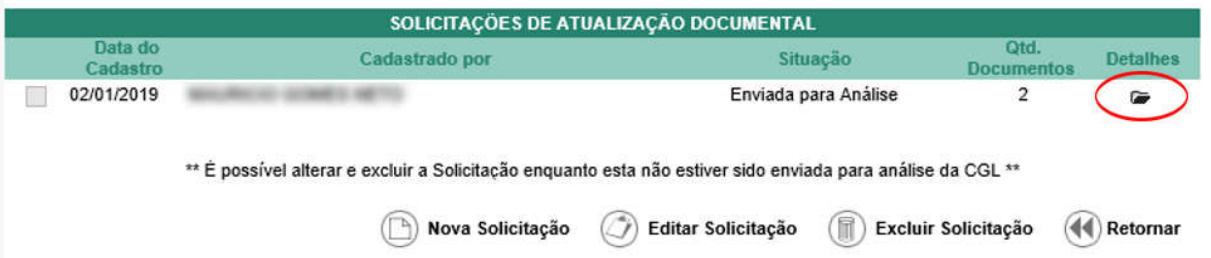

Imagem 10: Solicitação Enviada para Análise

## **SAIBA MAIS**

No botão Detalhes o usuário poderá visualizar os dados da solicitação e os documentos adicionados.

### **MANUAL DE ATUALIZAÇÃO DE CERTIDÕES**

7. Após o envio dos documentos para análise, o usuário poderá consultar no sistema e-compras a inserção de tais certidões, em Cadastro -> Manutenção de Cadastros -> Empresa. Caso o documento tenha sido reprovado durante a análise, a empresa receberá um e-mail informando a justificativa.

Costão | Cadastro

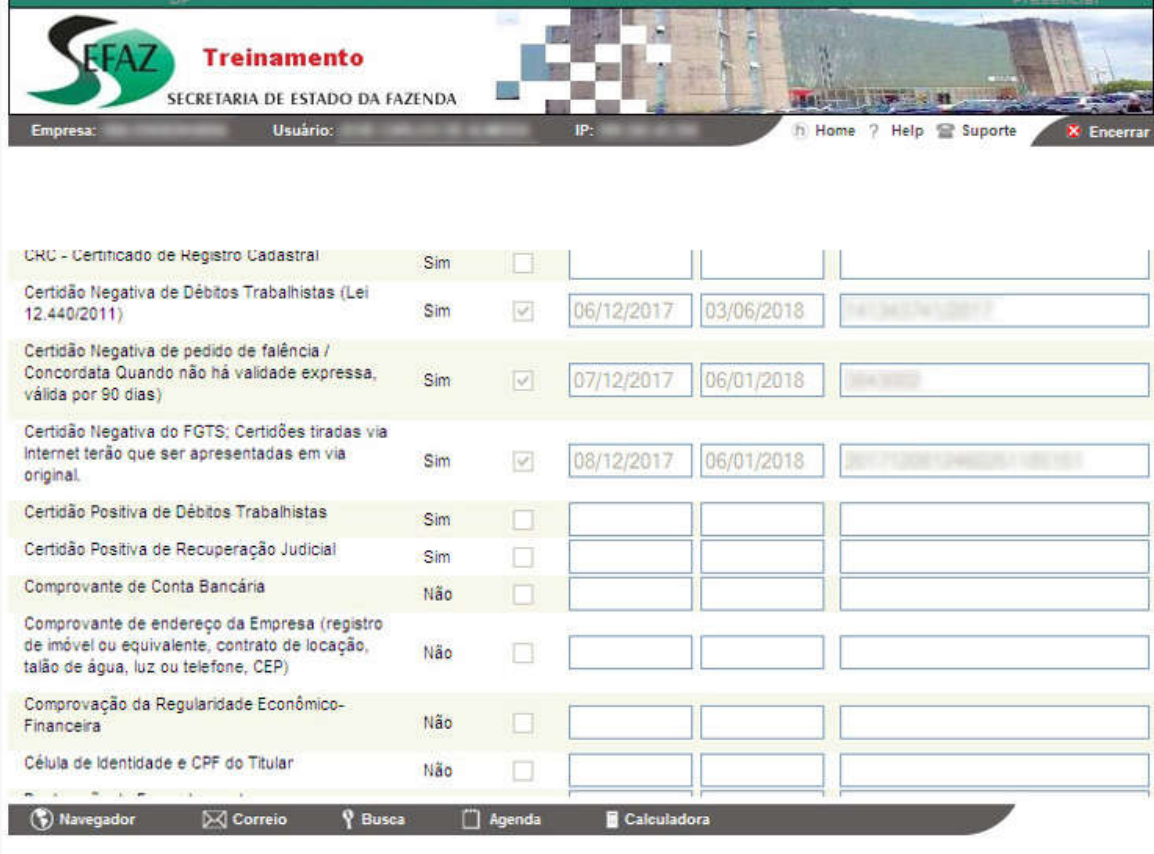

Imagem 11: Certidões atualizadas

## **SAIBA MAIS**

No botão Detalhes o usuário poderá visualizar os dados da solicitação e os documentos adicionados.

>>>>>>>>>> FIM <<<<<<<<<<<<